## Kuidas lisada kodutöö fail eKooli?

1. Kui kodutööde aknas on ülesande järel õpilase faili kohal sinine pilv, siis saab

õpilane esitada e-kooli kaudu õpetajale kodutöö faili.

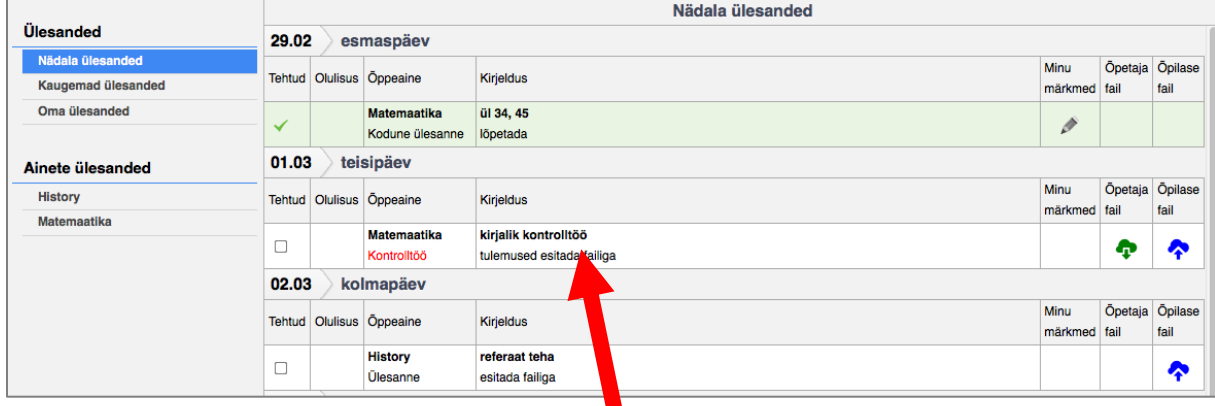

- 2. Faili lisamiseks **klõpsa ülesande pealkirjal**, et avada ülesande sisu
	- a. Avaneb ülesande kirjeldus

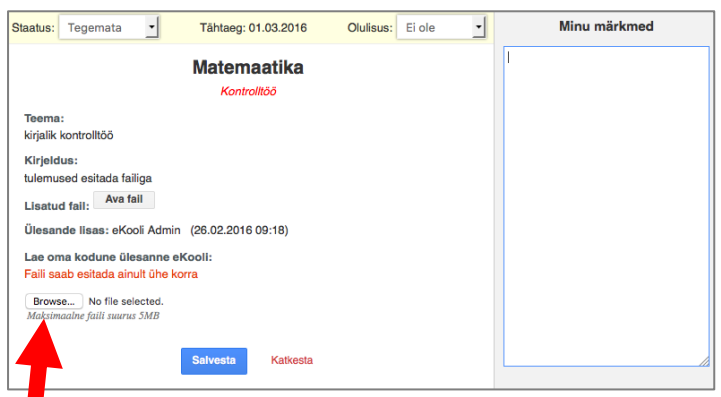

- 3. Klõpsa nupul **Browse...** või Laadi töid üles või midagi sarnast
- 4. **Avanenud aknas otsi arvutist kodutöö fail** ja vajuta nuppu *Ava* või (*Open*) vmt
	- a. Ülesandele saab lisa kuni 5 faili, failisuurus kuni 5MB.
- 5. Kui fail on lisatud, on ülesannete vaates muutunud õpilase fail roheliseks

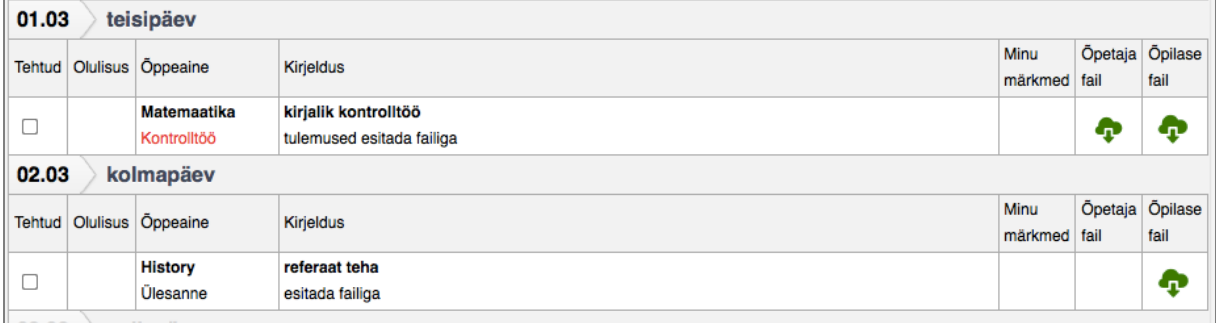